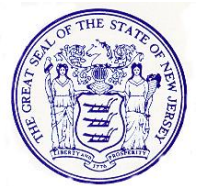

## **State of New Jersey Department of Human Services Division of Developmental Disabilities**

**PHILIP D. MURPHY Governor**

**SHEILA Y. OLIVER Lt. Governor**

**P.O. BOX 700 TRENTON, NJ 08625-0700 SARAH ADELMAN**

**Acting Commissioner**

**JONATHAN SEIFRIED Assistant Commissioner**

June 21, 2021

To: Providers Impacted by Electronic Visit Verification

Re: Electronic Visit Verification (EVV) – Entering Diagnosis Codes For Billing

In 2016, Congress passed the 21st Century Cures Act, which requires the use of Electronic Visit Verification (EVV) for all Medicaid-funded personal care services requiring an in-home visit. To meet this requirement, HHAeXchange was selected as the state aggregator and is responsible to report compliance and Key Performance Indicators (KPI) to the Centers for Medicare and Medicaid Services (CMS). In addition, HHAeXchange creates claim batches for billing of all EVV services and exporting those batches to Gainwell for payment. As of July 1, 2021, any service requiring EVV that is not billed through HHAeXchange **may be denied**.

As part of the billing process, providers for the Division of Developmental Disabilities (Division) will be required to enter individual diagnosis codes within their **HHA**eXchange provider portal. As this is a new process for Division providers, a quick reference guide has been created and can be found below. In addition, a more comprehensive guide found in your provider resource section has been attached to this e-mail for your convenience. It is imperative that you enter each diagnosis code **prior** to submitting your claim. Failure to do so will result in a minimum five-day delay in transfer to Gainwell.

If you have any additional questions, please direct them to the Division's EVV helpdesk: [DDDEVV@DHS.NJ.GOV.](mailto:DDDEVV@DHS.NJ.GOV)

Sincerely, DDDEVV Team DDDEVV@DHS.NJ.GOV

## **Quick Reference Guide How to Enter Diagnosis Codes for Billing with HHAeXchange**

**Step 1**: Enter the patient account and select the authorization tab.

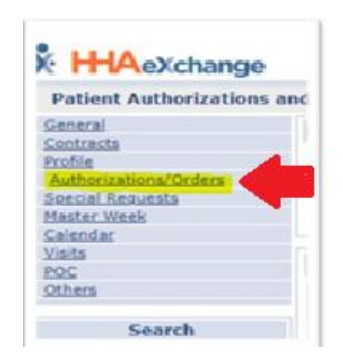

## **Step 2:** Select the "Edit" option.

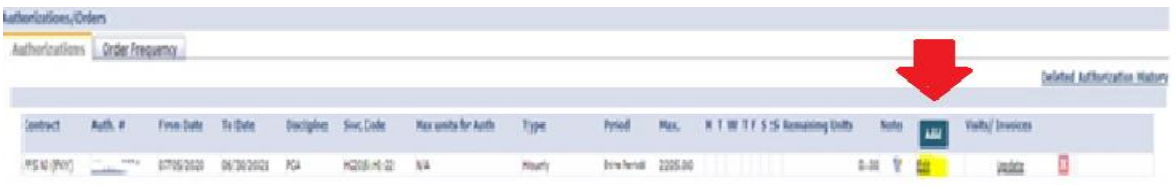

**Step 3:** This will then open the authorization to edit the DX code. Once the pop up opens, you can select "Add".

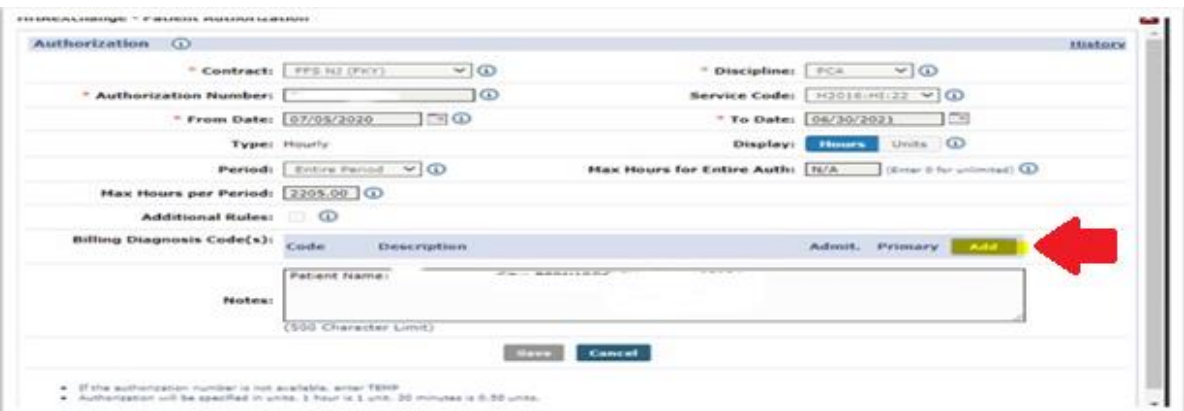

**Step 4:** Enter the appropriate Diagnosis code and begin to create your billing batches.

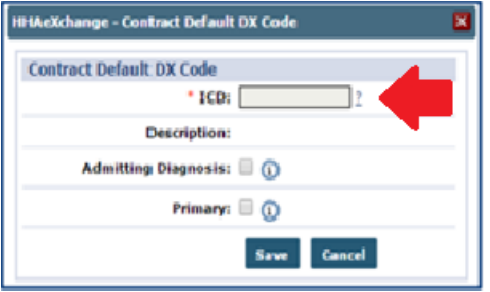